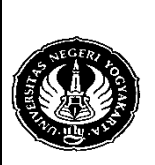

Semester : 4 Mengakses Basis Data MySQL 200 menit No.: LST/PTI/PTI 228/02 Revisi : 01 | Tgl. : 5-3-2009 | Hal. 1 dari 13 hal.

1. Kompetensi

Memahami berbagai teknologi pemrograman basis data, khususnya MySQL, pada Visual Basic 6.0.

- 2. Sub Kompetensi Dapat mengakses suatu basis data MySQL.
- 3. Dasar Teori

Teknologi pemrograman basis data dalam VB ada tiga macam, yaitu Data Access Objects (DAO), Remote Data Objects (RDO), dan ActiveX Data Objects (ADO). DAO digunakan untuk mengakses Microsoft Access, RDO untuk Open Database Conectivity (ODBC), sedangkan ADO memungkinkan untuk koneksi komputer lokal, jaringan komputer, maupun web. Yang kita pakai dalam praktikum ini adalah teknologi ADO.

A. Driver MySQL

Agar MySQL dapat diakses melalui VB, maka kita harus meng-install Driver ODBC (MySQL Connector ODBC). Setelah Driver MySQL ter-install, aturlah konfigurasi Data Source Name (DSN). Caranya adalah dengan menggunakan Control Panel  $\rightarrow$  Administrative Tools  $\rightarrow$  Data Sources (ODBC).

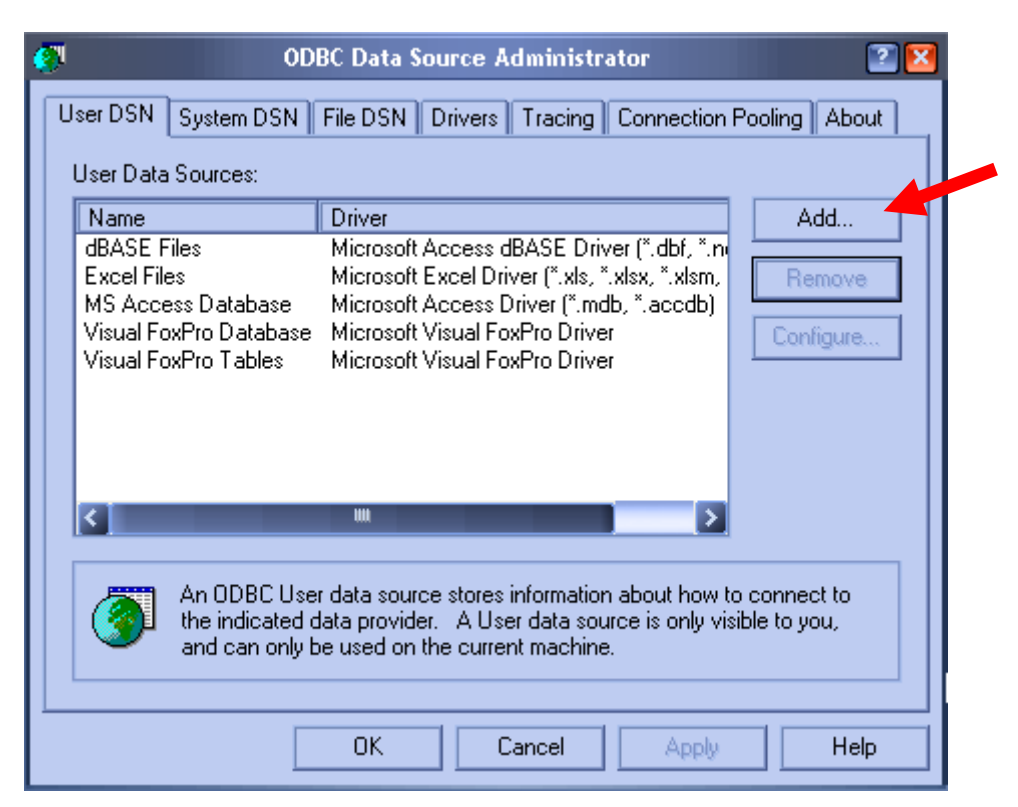

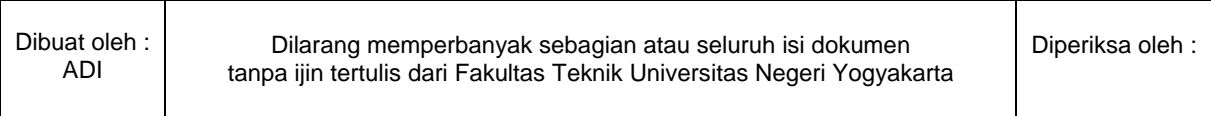

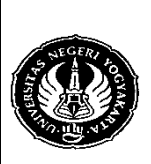

Semester : 4 | Mengakses Basis Data MySQL | 200 menit No.: LST/PTI/PTI 228/02 Revisi : 01 | Tgl. : 5-3-2009 | Hal. 2 dari 13 hal.

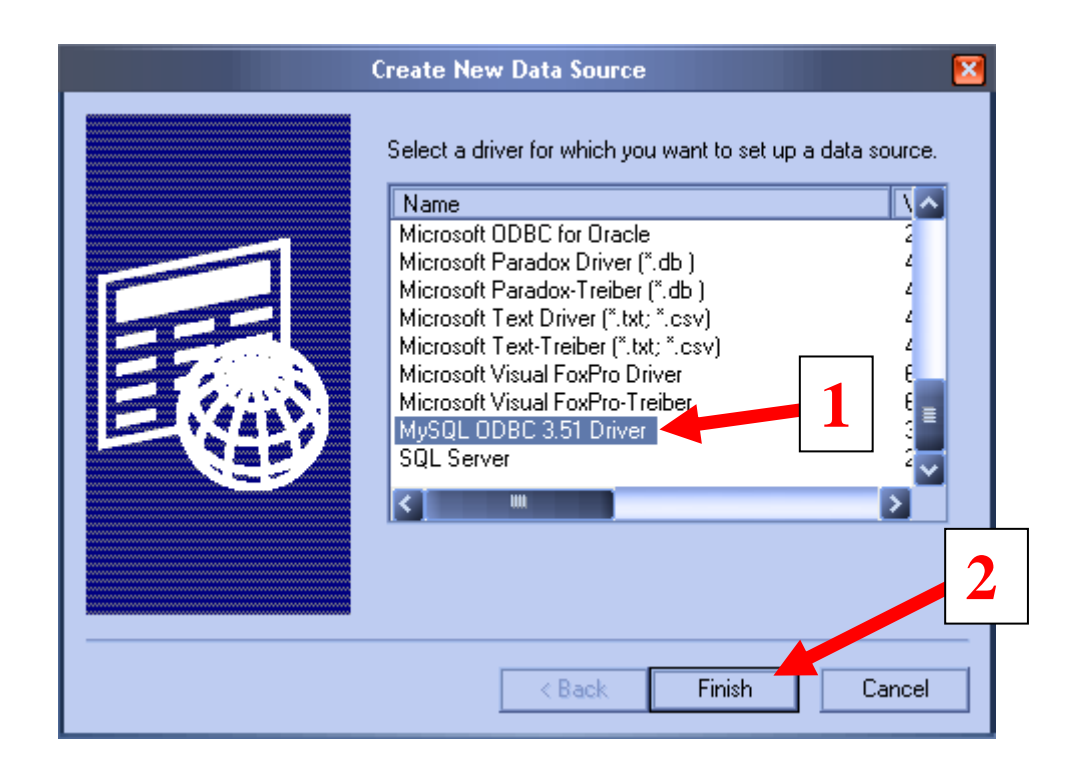

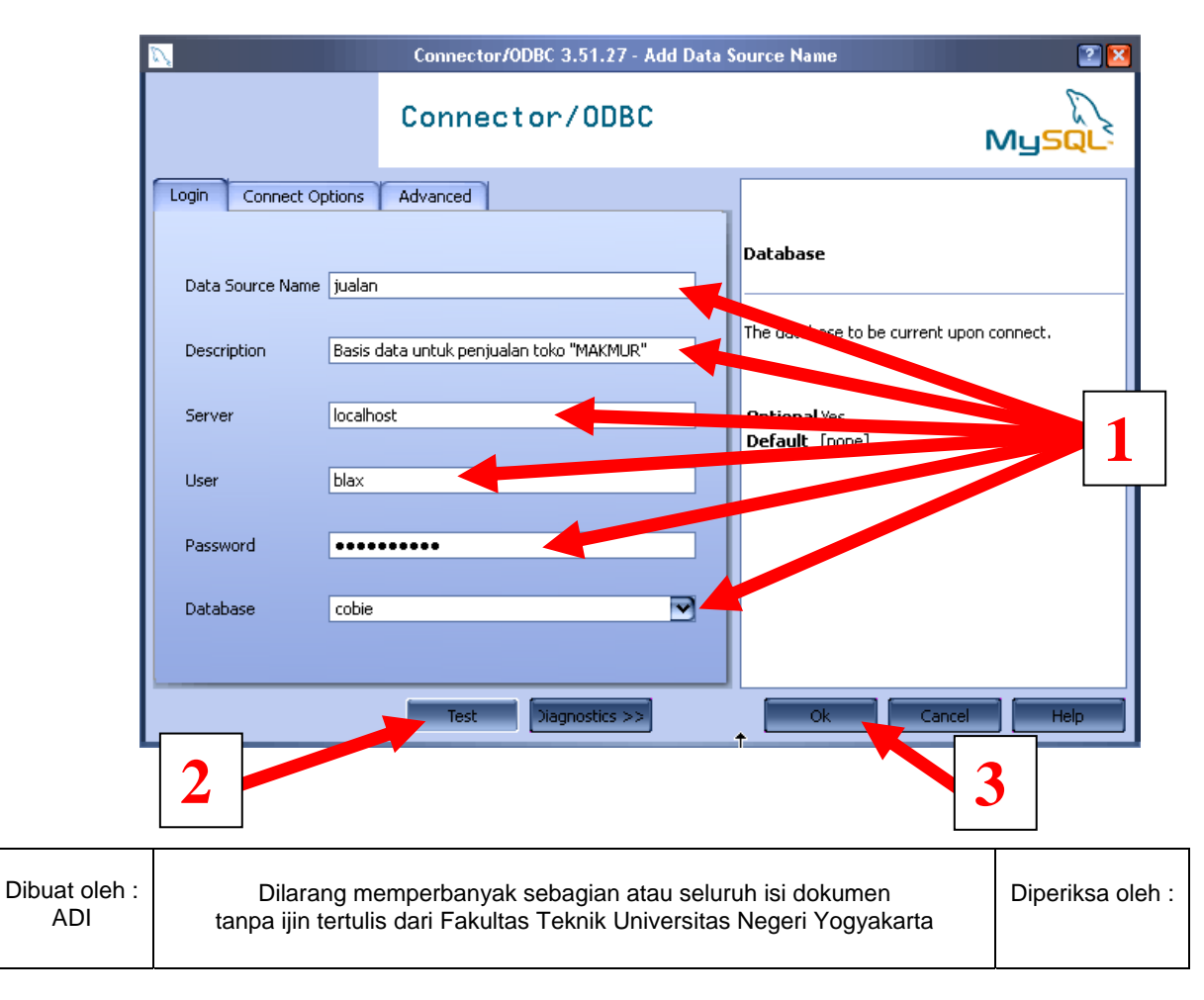

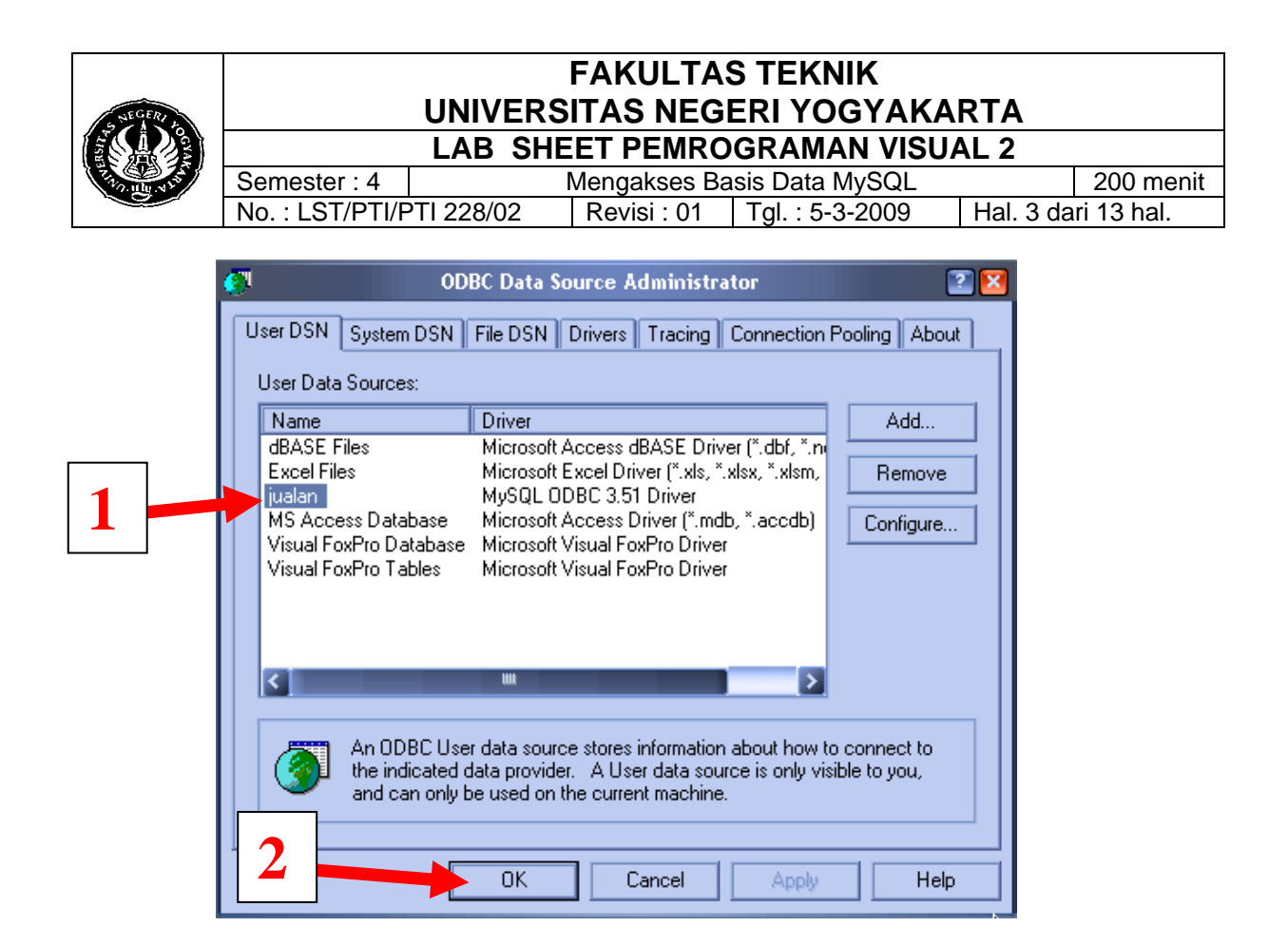

#### B. Microsoft Data Control (ADODC) Klik menu Project  $\rightarrow$  Components sehingga muncul :

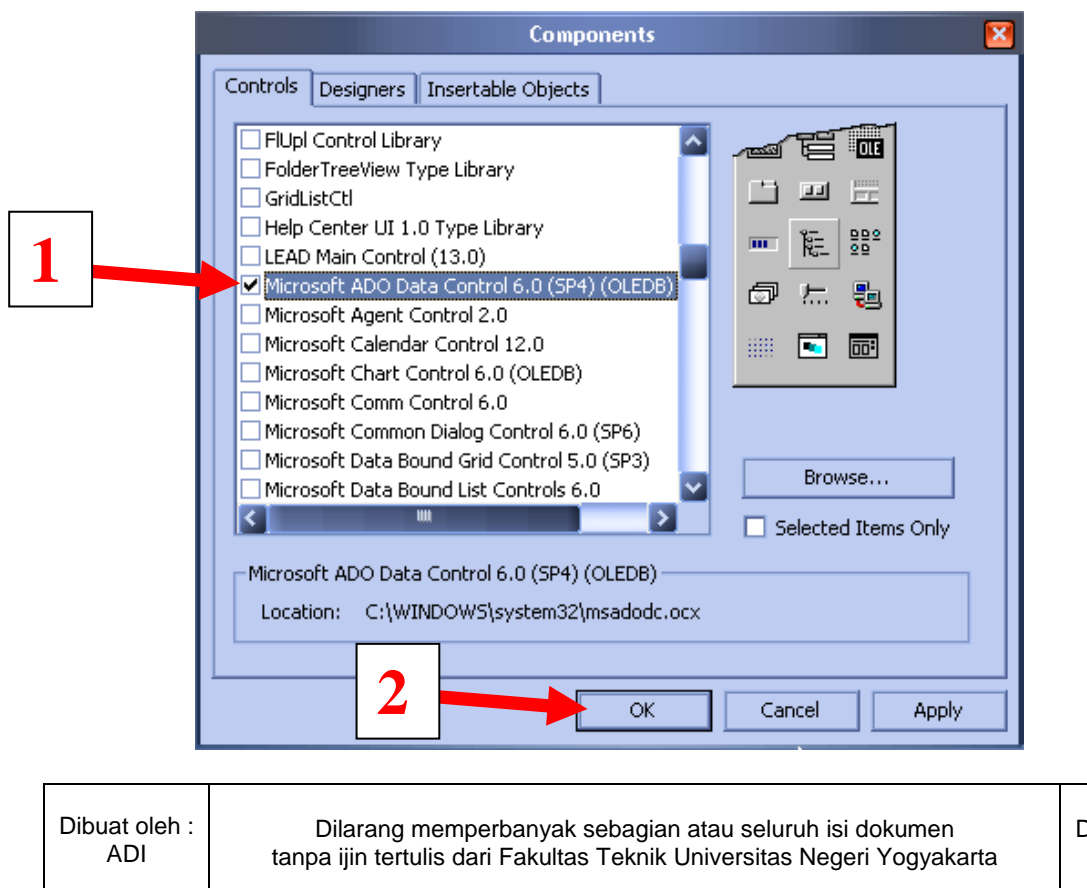

Diperiksa oleh :

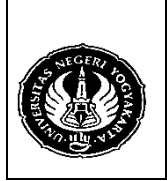

Semester : 4 | Mengakses Basis Data MySQL | 200 menit<br>No. : LST/PTI/PTI 228/02 | Revisi : 01 | Tgl. : 5-3-2009 | Hal. 4 dari 13 hal. Revisi : 01 | Tgl. : 5-3-2009 | Hal. 4 dari 13 hal.

Akan muncul komponen Adodc pada Toolbox.

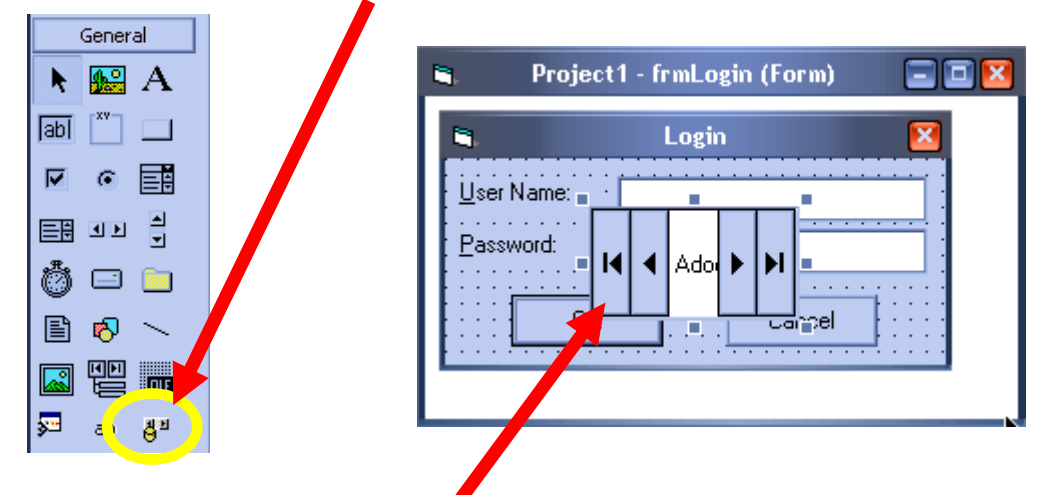

Tampilkan form login, kemudian klik dua kali komponen Adodc sehingga muncul di form login. Beri nilai properties visible dari komponen Adodc tersebut menjadi False (Adodc1.visible= false).

Klik komponen Adodc, kemudian klik kanan dan pilih ADODC Properties.

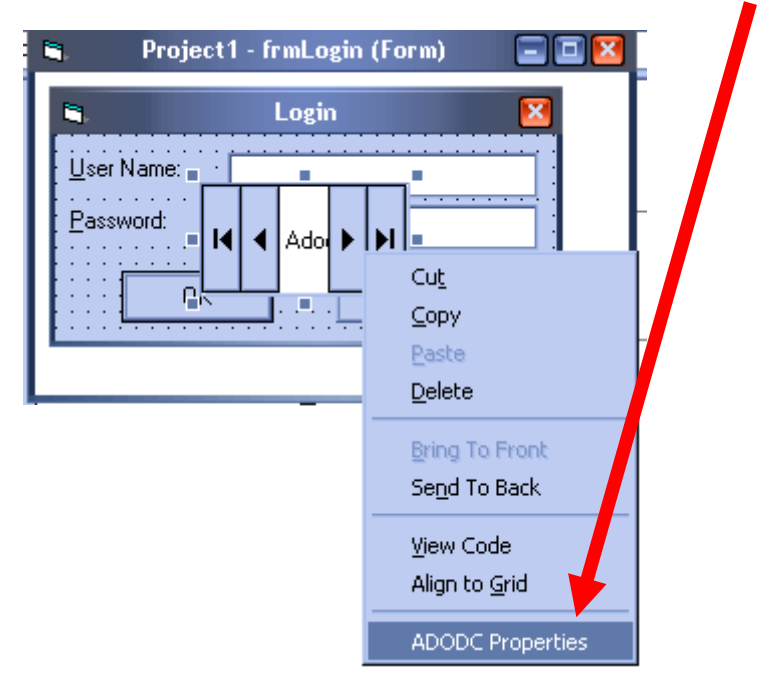

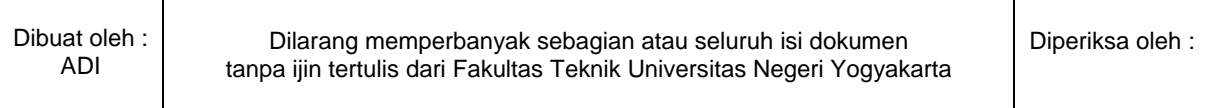

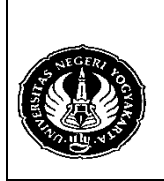

 $\Gamma$ 

# **FAKULTAS TEKNIK UNIVERSITAS NEGERI YOGYAKARTA LAB SHEET PEMROGRAMAN VISUAL 2**

Semester : 4 | Mengakses Basis Data MySQL | 200 menit<br>No. : LST/PTI/PTI 228/02 | Revisi : 01 | Tgl. : 5-3-2009 | Hal. 5 dari 13 hal. Revisi : 01 | Tgl. : 5-3-2009

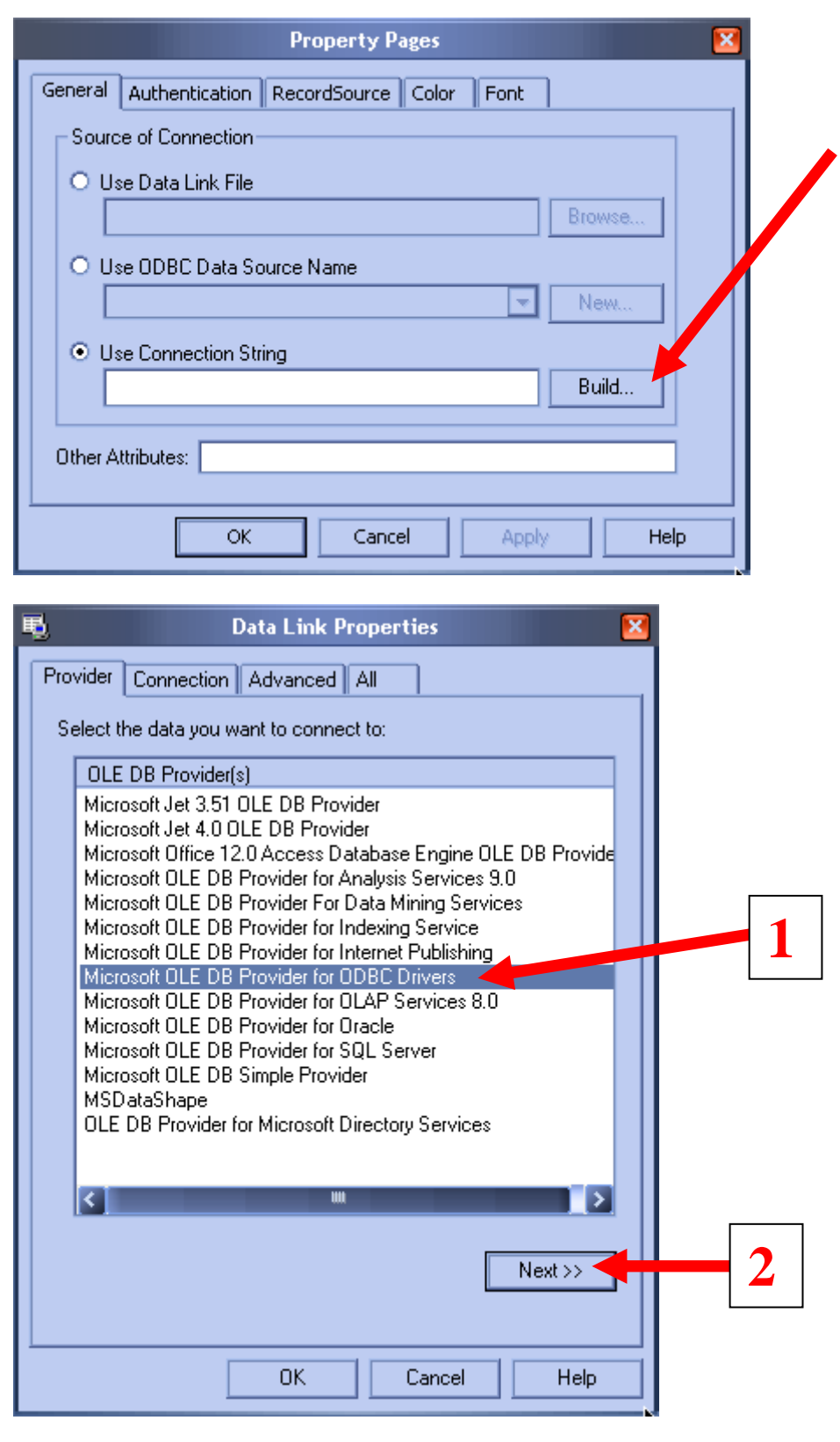

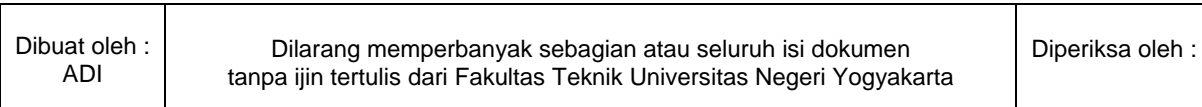

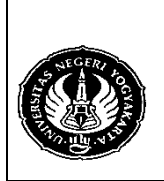

Semester : 4 | Mengakses Basis Data MySQL | 200 menit No.: LST/PTI/PTI 228/02 Revisi: 01 | Tgl.: 5-3-2009 | Hal. 6 dari 13 hal.

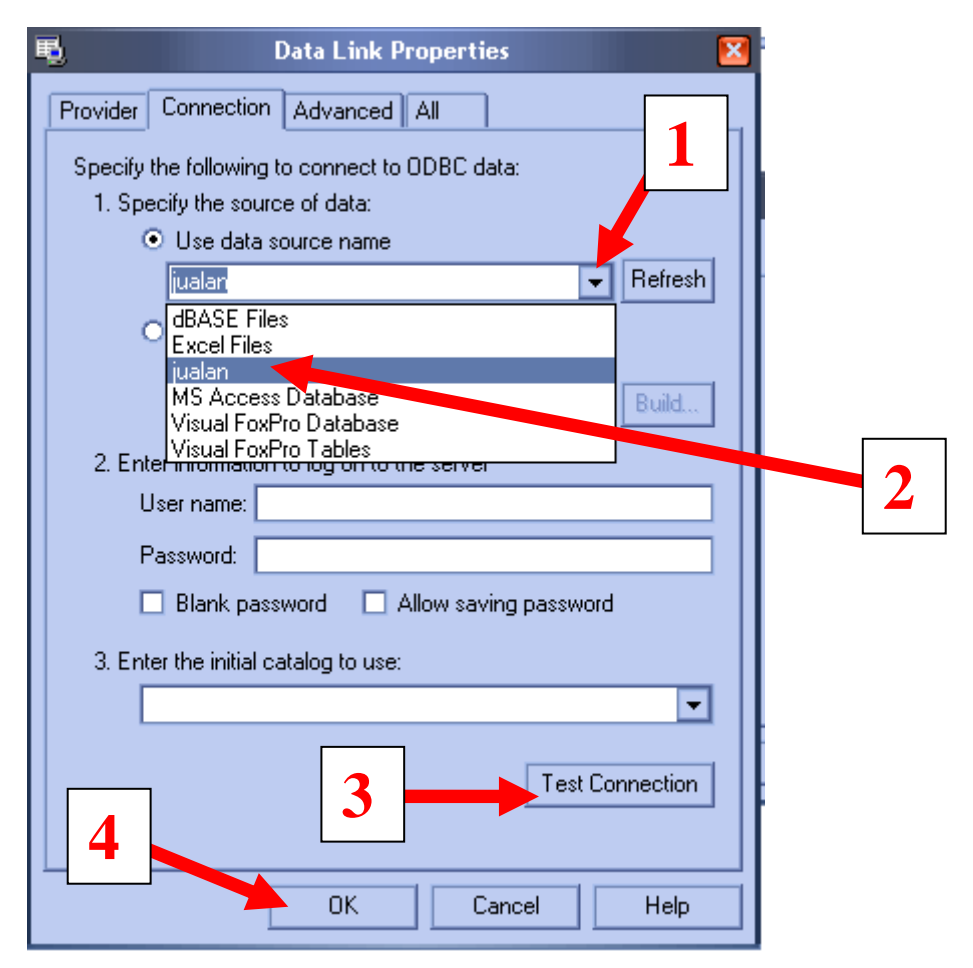

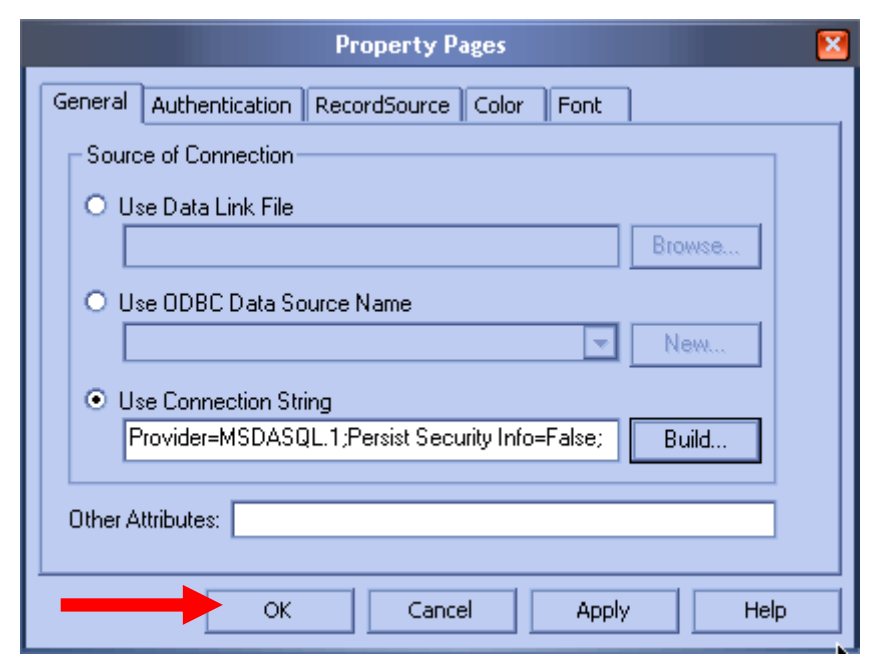

Dibuat oleh : ADI

Dilarang memperbanyak sebagian atau seluruh isi dokumen tanpa ijin tertulis dari Fakultas Teknik Universitas Negeri Yogyakarta Diperiksa oleh :

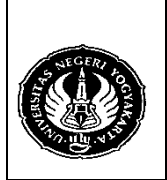

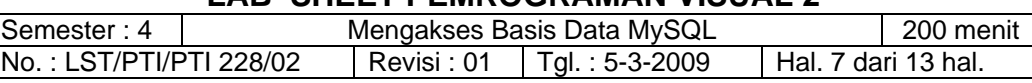

Klik dua kali tombol OK pada form login sehingga muncul editor dan ketik kode berikut ini :

Private Sub cmdOK\_Click() 'check for correct password **Adodc1.RecordSource = "Select \* from user where user='" \_ & txtUserName & "' and password='" \_ & txtPassword & "'" Adodc1.Refresh**

- 
- If **Adodc1.Recordset.RecordCount > 0** Then 'place code to here to pass the 'success to the calling sub 'setting a global var is the easiest LoginSucceeded = True **Unload Me**  MDIForm1.Show Else MsgBox "Invalid Password, try again!", , "Login" txtPassword.SetFocus SendKeys "{Home}+{End}" End If End Sub
- C. Membuat form untuk mengakses MySQL dengan komponen Adodc untuk tabel user.
	- 1. Install True DBGrid Pro 7.0 (Apex DBTrue Grid Ver 70).
	- 2. Aktifkan TDBGrid tersebut dalam Toolbox. Klik menu Project  $\rightarrow$ Component.

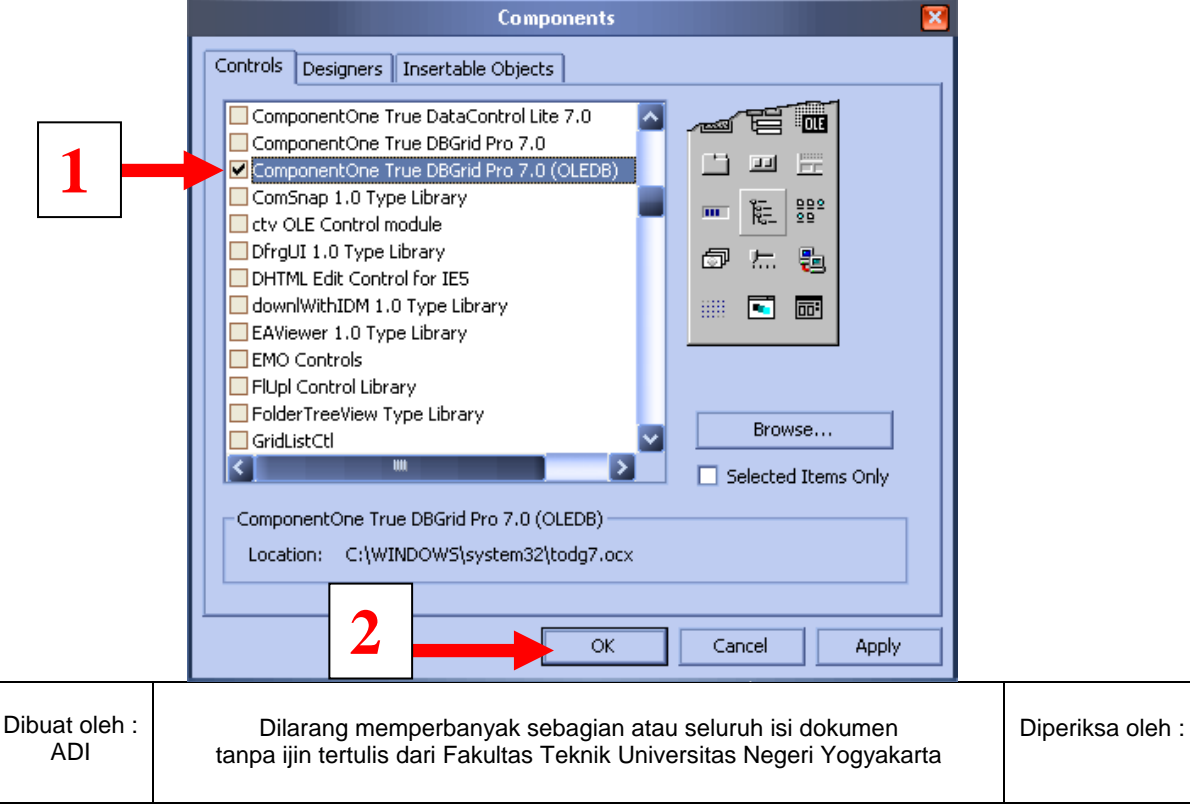

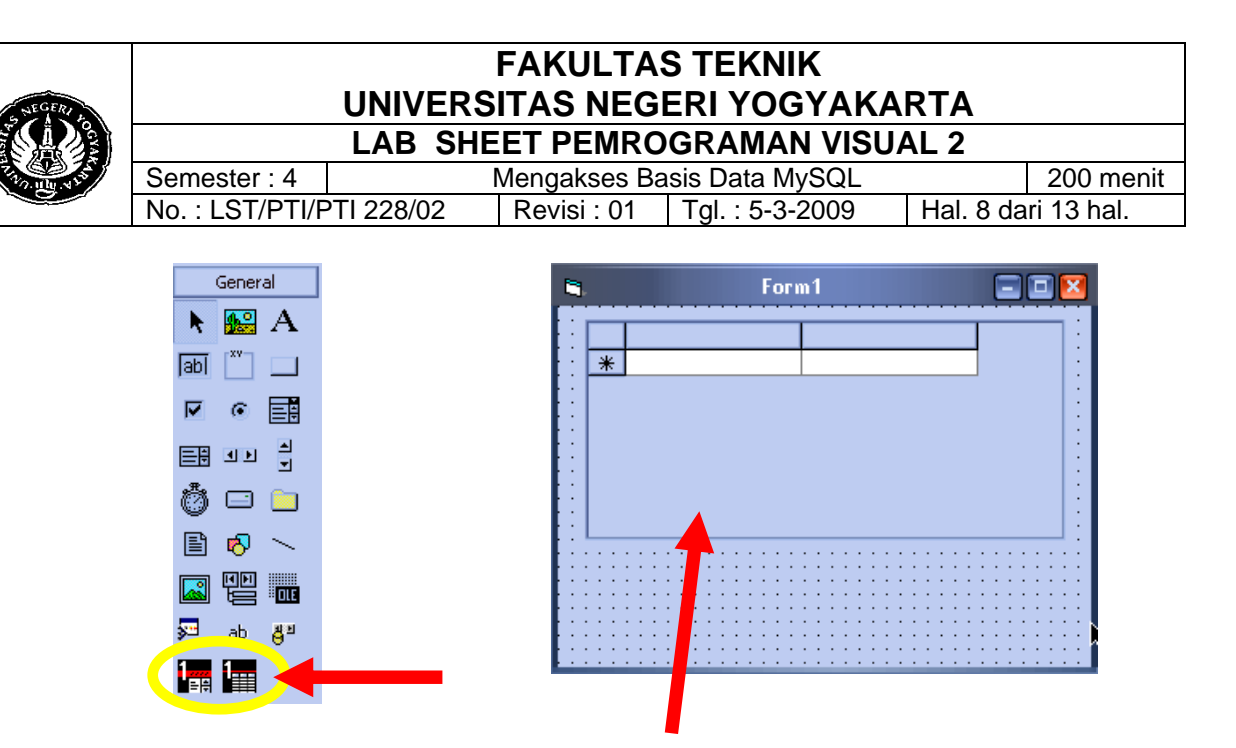

- 3. Tampilkan Form1 kemudian klik komponen TDBGrid dan letakkan pada Form1.
- 4. Tambahkan Form1 komponen-komponen seperti dibawah ini (anda bebas untuk mendesain sendiri). Berilah nilai False pada Properties Enable dari cmdSimpan, cmdBatal, txtUser, dan txtPass.

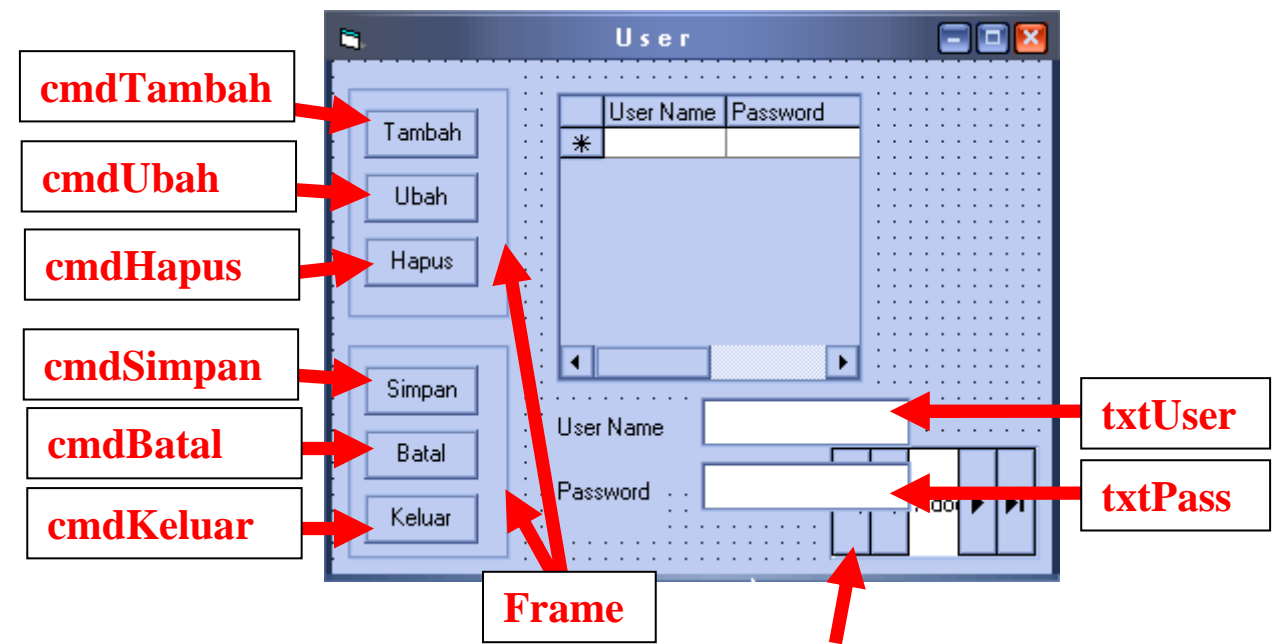

- 5. Buat komponen Adodc pada Form1 dan atur properties visible komponen tersebut menjadi False.
- 6. Aturlah komponen Adodc tersebut agar terhubung dengan database seperti pada pembuatan Login (halaman 4 sampai 6).

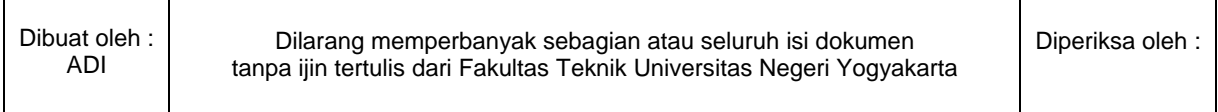

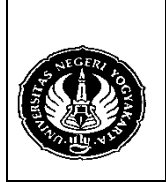

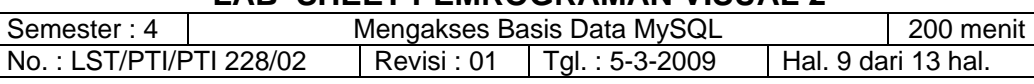

7. Masih pada Properties Adodc, klik tab RecordSource dan tulis perintah query berikut pada Command Text.

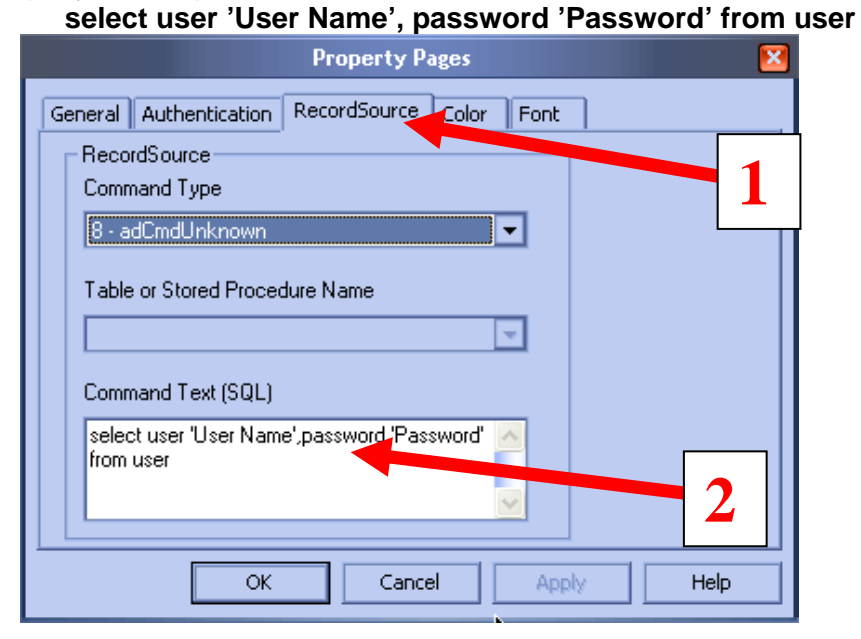

- 8. Ubah Properties DataSource dari komponen TDBGrid1 menjadi Adodc1.
- 9. Pilih komponen TDBGrid1, klik kanan dan pilih Retrieve Fields.

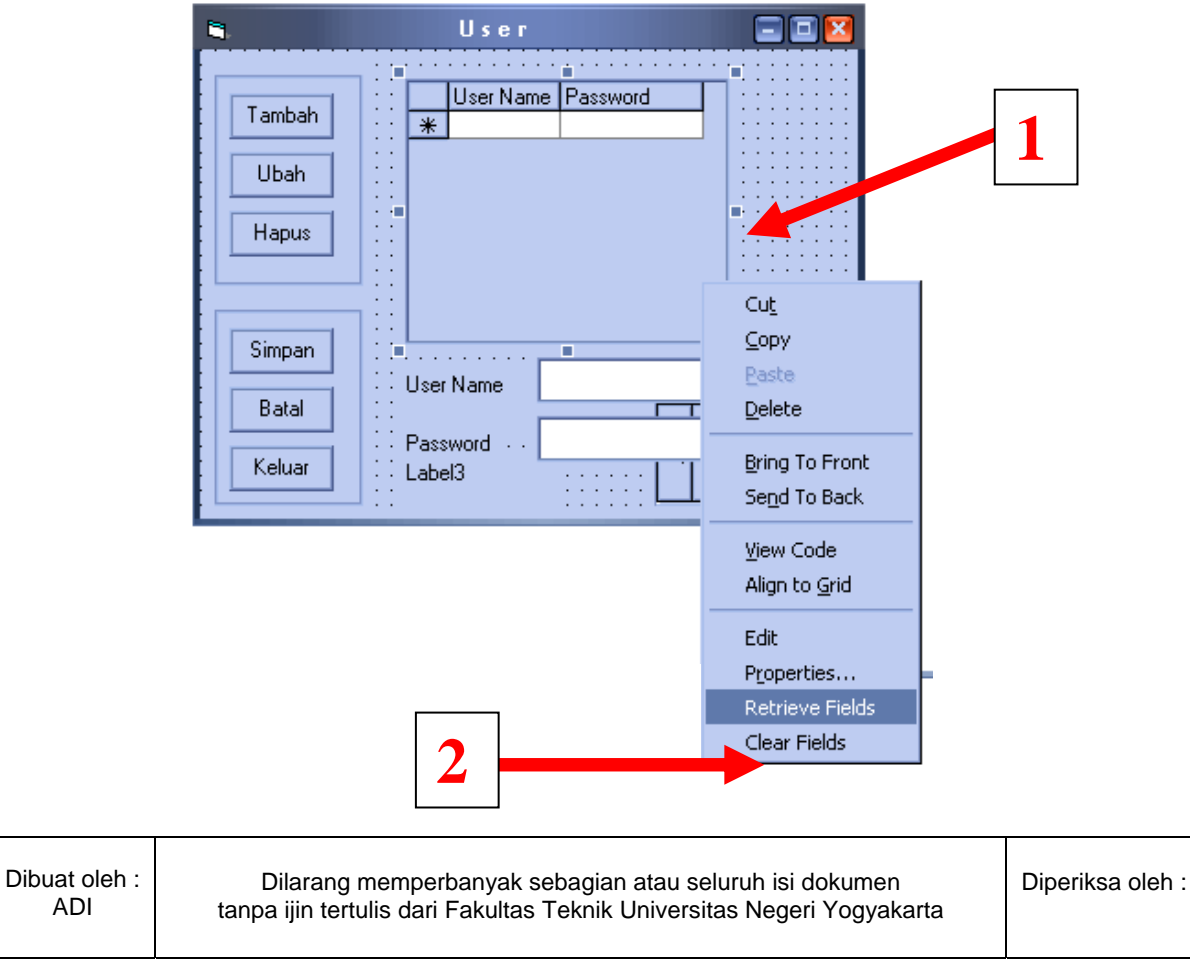

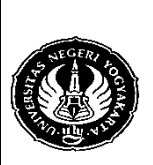

ADI

## **FAKULTAS TEKNIK UNIVERSITAS NEGERI YOGYAKARTA LAB SHEET PEMROGRAMAN VISUAL 2**

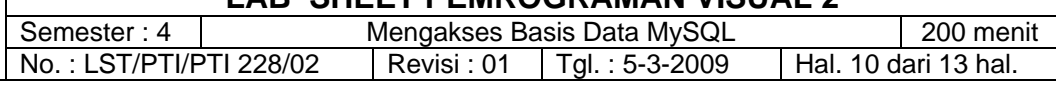

- D. Membuat form untuk mengakses MySQL dengan kode program untuk tabel user.
	- 1. Membuat modul untuk koneksi basis data. Klik menu Project  $\rightarrow$  Add Module.

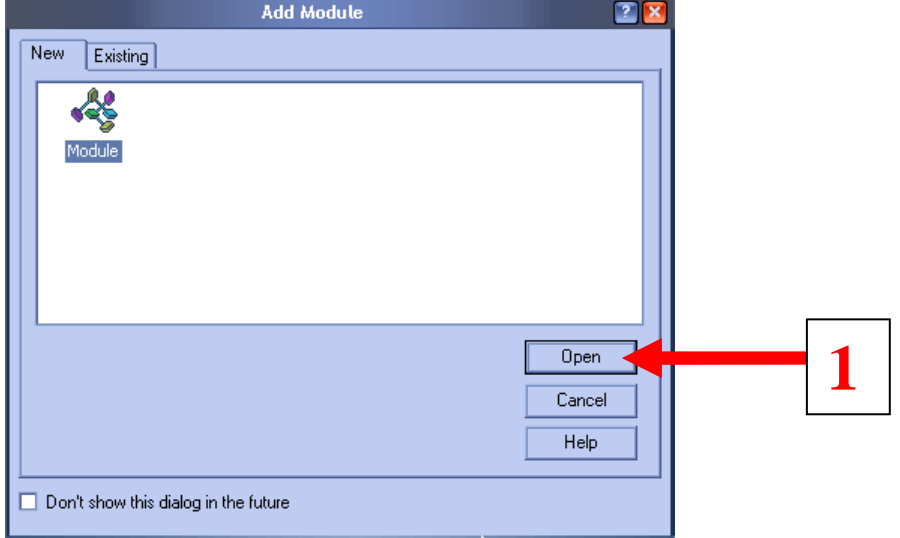

2. Tulis kode berikut dan simpan dengan nama konek.bas. Option Explicit Public koneksi As ADODB.Connection

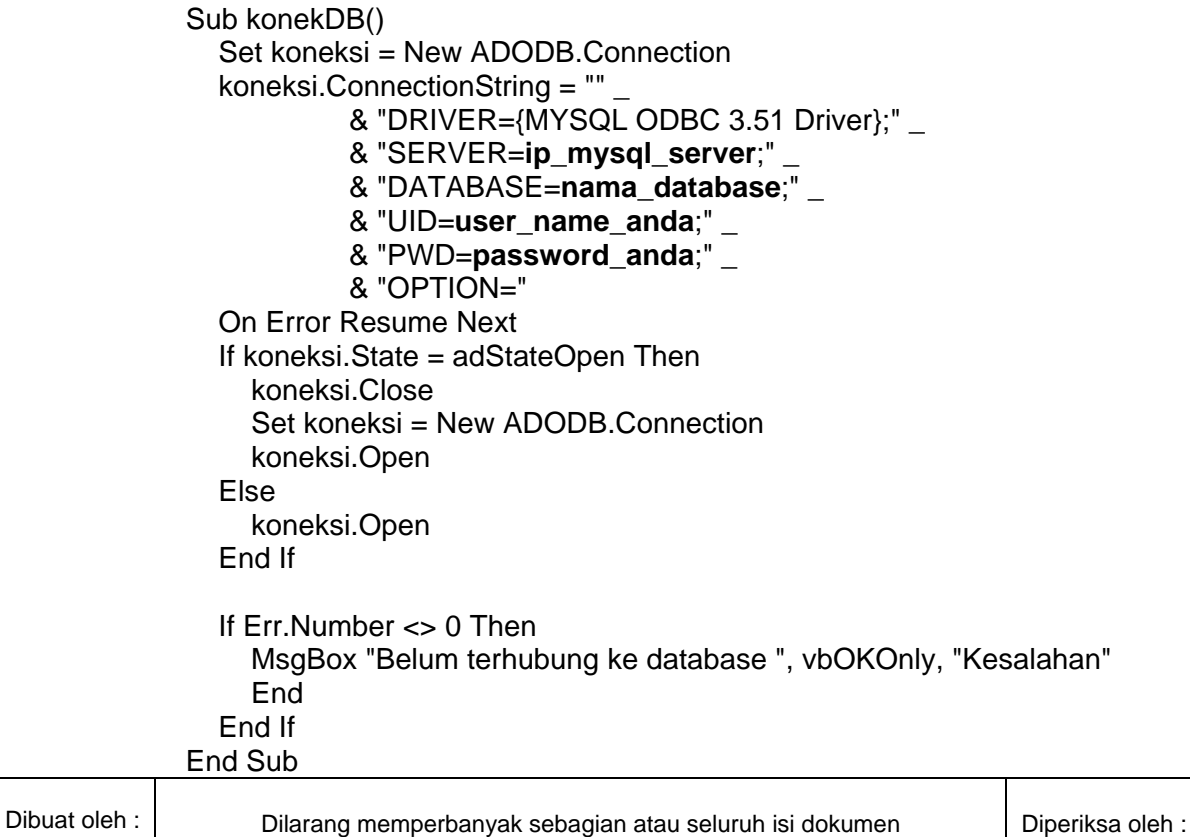

tanpa ijin tertulis dari Fakultas Teknik Universitas Negeri Yogyakarta

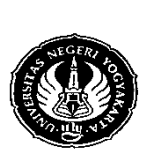

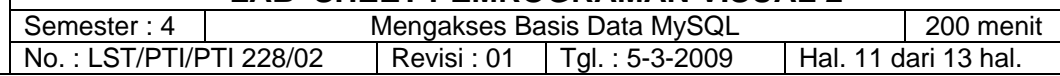

3. Tulis kode berikut untuk cmdTambah (jika di-klik) Private Sub cmdTambah\_Click() cmdSimpan.Enabled = True cmdBatal.Enabled = True cmdTambah.Enabled = False cmdUbah.Enabled = False cmdHapus.Enabled = False txtUser.Enabled = True txtPass.Enabled = True End Sub 4. Untuk cmdKeluar : Private Sub cmdKeluar\_Click() Unload Me End Sub 5. Untuk cmdSimpan Private Sub cmdSimpan\_Click() Dim sql As String Call konekDB  $sal = "$ sql = "INSERT INTO user VALUES(" & txtUser.Text & "',"" & txtPass.Text & "')" koneksi.Execute sql, , adCmdText If Err.Number <> 0 Then MsgBox "Tambah data gagal", vbOKOnly, "Gagal" End Else MsgBox "Data berhasil disimpan", vbInformation, "Sukses" End If Adodc1.Refresh TDBGrid1.Refresh cmdSimpan.Enabled = False cmdBatal.Enabled = False cmdTambah.Enabled = True cmdUbah.Enabled = True cmdHapus.Enabled = True txtUser.Text = "" txtPass.Text  $=$  "" txtUser.Enabled = False txtPass.Enabled = False End Sub

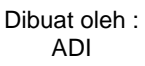

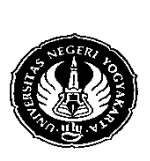

Semester : 4 Mengakses Basis Data MySQL 200 menit No.: LST/PTI/PTI 228/02 | Revisi : 01 | Tgl.: 5-3-2009 | Hal. 12 dari 13 hal.

6. Untuk cmdBatal

Private Sub cmdBatal\_Click() txtUser.Text  $=$  "" txtPass.Text = "" txtUser.Enabled = False txtPass.Enabled = False cmdSimpan.Enabled = False cmdBatal.Enabled = False cmdTambah.Enabled = True cmdUbah.Enabled = True cmdHapus.Enabled = True End Sub

7. Untuk cmdHapus

Tambahkan komponen label (pada modul ini merupakan Label3) pada form dan beri nilai False pada properties Visible-nya.

Private Sub cmdHapus\_Click() Dim sql As String Label3.Caption = TDBGrid1.Text jawab = MsgBox("Hapus user " & Label3.Caption, vbYesNo, \_ "Konfirmasi") If jawab  $=$  vbYes Then  $javab1 = MsgBox("Hapus user " & Label3.Caption \_$  & "???", vbYesNo, "Konfirmasi") If jawab1 =  $v$ b $Y$ es Then Call konekDB  $sgl = "$  sql = "DELETE FROM user WHERE user='" \_ & Label3.Caption & "'" koneksi.Execute sql, , adCmdText Adodc1.Refresh TDBGrid1.Refresh Else Form1.Show End If Else Form1.Show End If End Sub

- 4. Alat / Instrument / Aparatus / Bahan
	- 1. Komputer dengan sistem operasi Windows.
	- 2. Perangkat lunak Microsoft Visual Basic 6.0.
- 5. Keselamatan Kerja

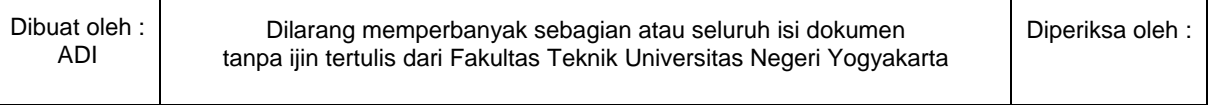

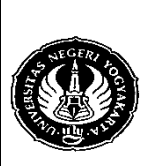

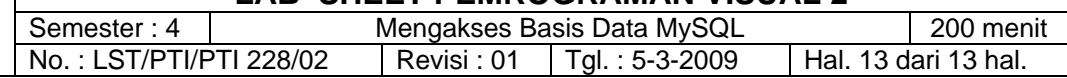

- 6. Langkah Kerja
	- 1. Target kita pada pertemuan ini adalah membuat program untuk menu Login dimana data usernya tersimpan dalam database MySQL (dalam tabel user) dan program untuk menu Admin yang digunakan untuk menambah, menghapus, dan merubah data user pada tabel user.
	- 2. Silakan merancang sendiri desain menunya.
	- 3. Hasil kerja anda harus dikumpulkan setiap minggunya dan akan dipantau perkembangannya untuk dinilai.
	- 4. Rancangan dapat anda ubah sewaktu-waktu dengan mengkomunikasikannya dengan Dosen.
- 7. Bahan Diskusi
	- 1. Buatlah program untuk merubah data user.
	- 2. Tambahkan dalam program anda kode untuk mem-validasi data user yang dimasukkan (pada proses penambahan user baru) untuk ketentuanketentuan berikut :
		- a. Tidak boleh ada data user name yang sama.
		- b. User name dan password tidak boleh kosong.